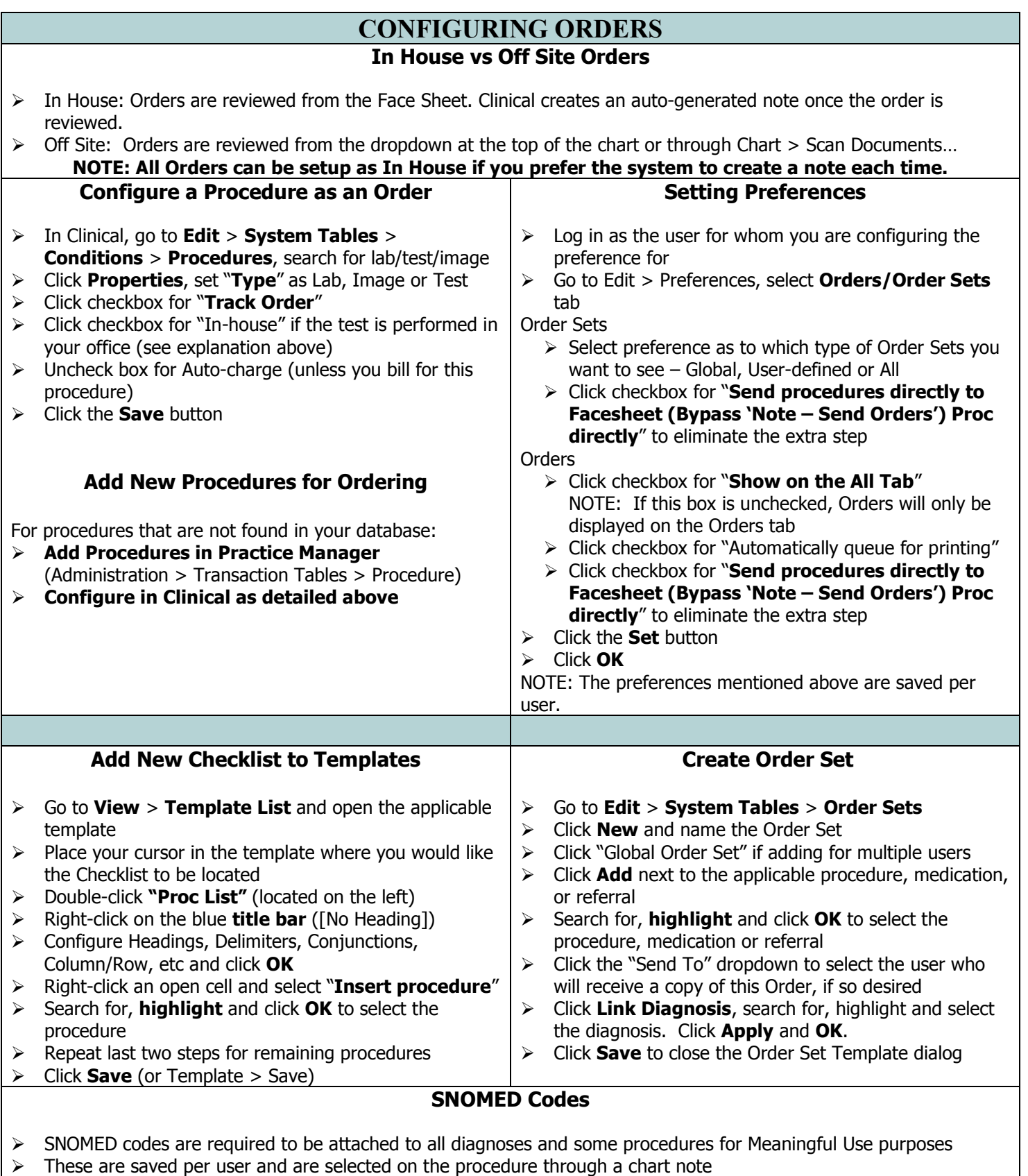

- If SNOMED is blank, click **Search**, search for the applicable code, **highlight** it and click **OK**.
- Under User Defaults, click **Save** if this SNOMED will be the most commonly used one for most patients

NOTE: If "Save" under User Defaults is grayed out, the procedure selected is not matched to a CPT code. Go to Edit > System Tables > Conditions > Procedure to map a code.

## **ChartMaker Clinical Quick Reference Card**

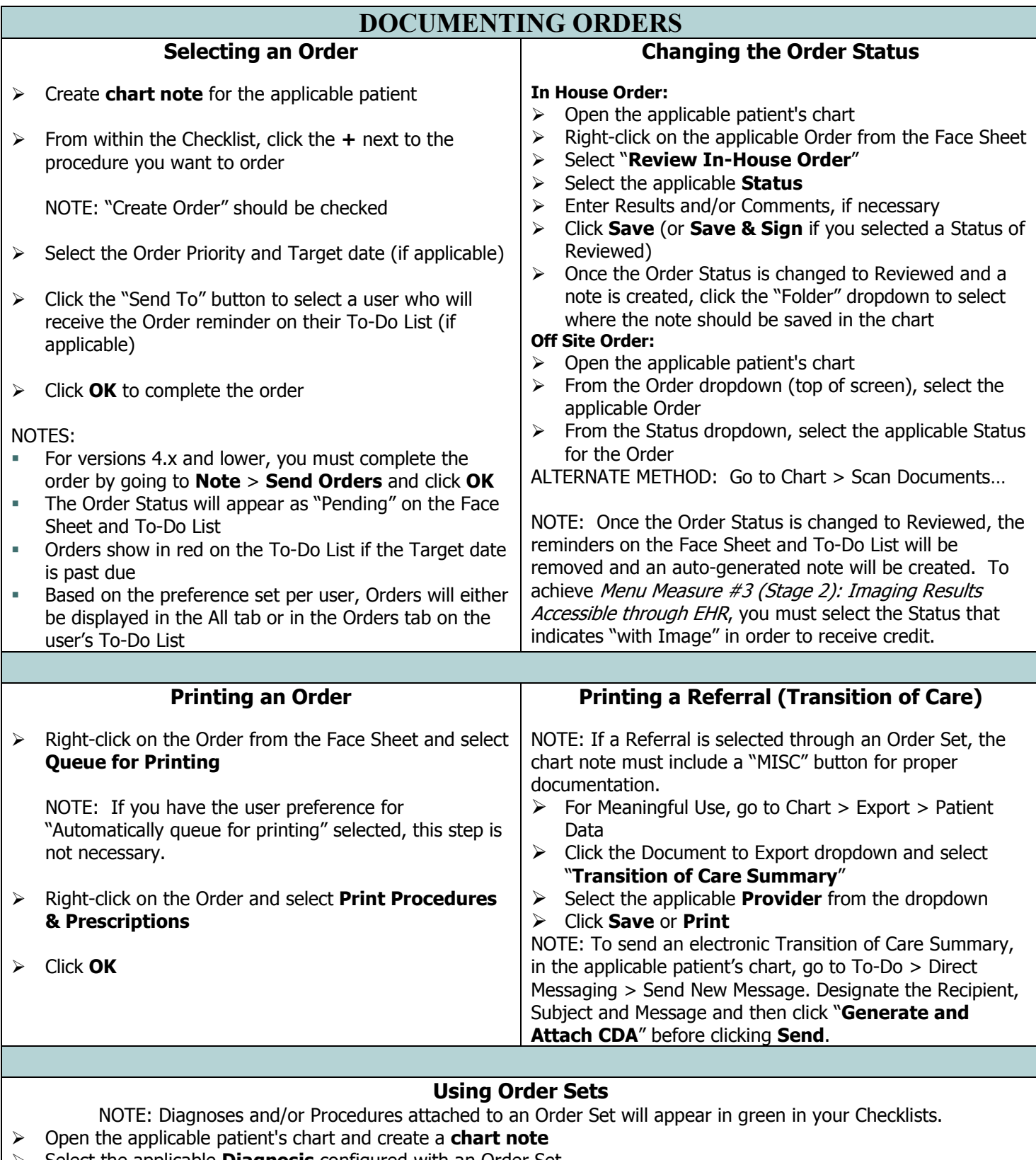

- Select the applicable **Diagnosis** configured with an Order Set
- Select the checkbox for "**Use Order Set**" and chose the applicable Order Set from the dropdown
- Click **OK**

NOTE: If the Order Set was configured with a medication, the Medication dialog will then appear allowing you to document the details of the prescription. If you need to change the Order Priority or Target Date, click the **+** next to Procedure from within the applicable Checklist to configure.